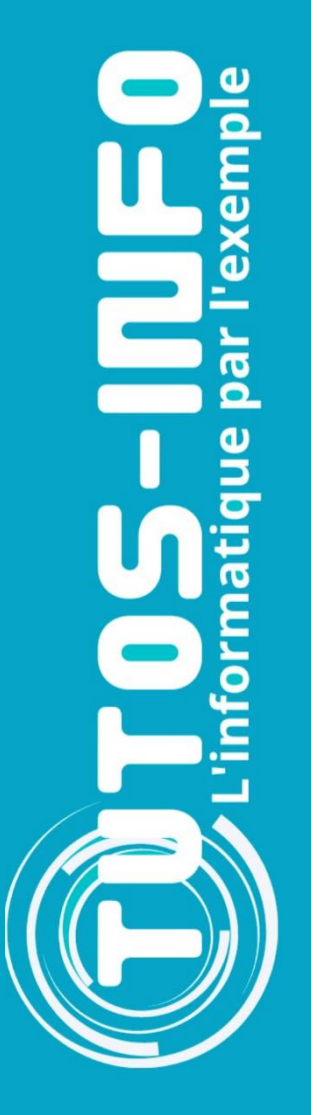

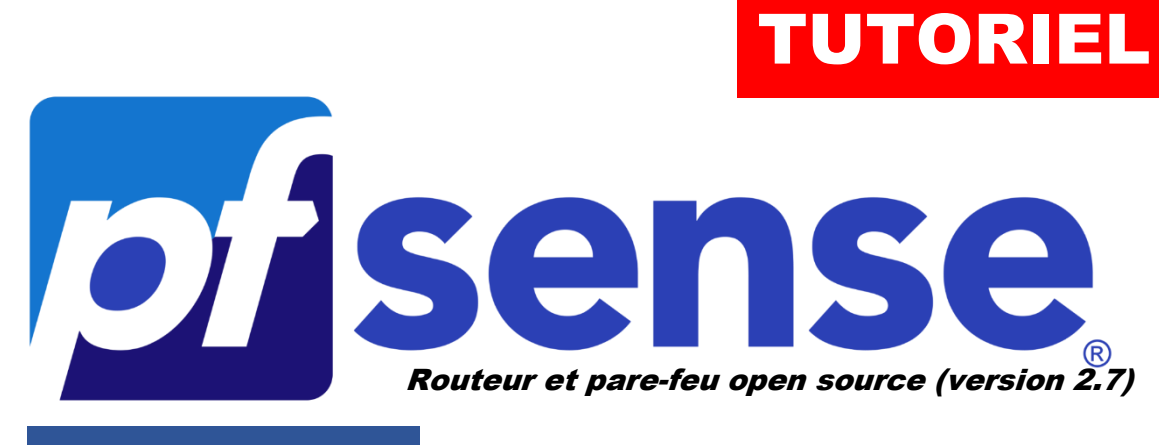

MODULE 6

# METTRE EN PLACE LA HAUTE DISPONIBILITE SUR pfSENSE (redondance)

# SOMMAIRE

- 1. LA HAUTE DISPONIBILITE AVEC LE PROTOCOLE "CARP" C'EST QUOI ?
- 2. PREPARATION DES ROUTEURS pfSENSE 2.7 SUR PROXMOX
- 3. MISE EN PLACE DE LA HAUTE DISPONIBILITE (HA)
- 4. TEST DE LA HAUTE DISPONIBILITE pfSENSE

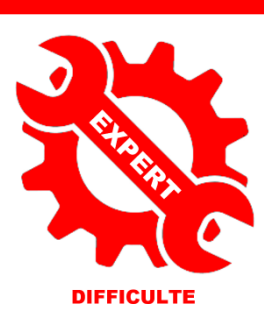

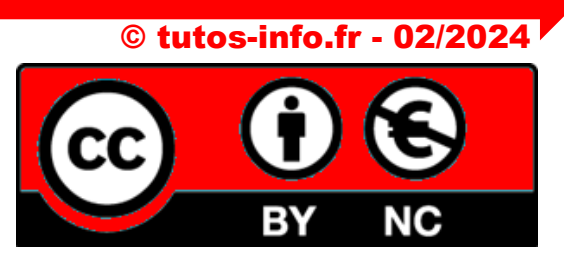

UTILISATION COMMERCIALE INTERDITE

# **1 – LA HAUTE DISPONIBILITE AVEC "CARP" C'EST QUOI ?**

Les organisations, de nos jours, ont besoin d'une connexion Internet fiable et permanente pour assurer la disponibilité des services mis en place. La perte de connexion de quelques minutes peut engendrer des pertes financières considérables.

Afin d'assurer une "**haute disponibilité**", nous allons expliquer dans ce tutoriel comment mettre en place une **redondance de routeurs pfSENSE** à l'aide du protocole **CARP**.

Le protocole **CARP** pour "**C**ommon **A**ddress **R**edundancy **P**rotocol", est un protocole qui permet à plusieurs hôtes, sur le même réseau local, de **partager un ensemble d'adresses IP**. Ce **protocole est souvent utilisé** pour faire de la **répartition de charge** ou de la **tolérance de panne** sur des routeurs.

CARP est une alternative sécurisée et libre aux protocoles Virtual Router Redundancy Protocol (VRRP), Hot Standby Router Protocol (HSRP) et Foundry Standby Router Protocol (FSRP). CARP a été créé pour contourner des brevets.

Dans son fonctionnement, **on met dans un groupe plusieurs hôtes** (groupe de redondance) **qui partageront alors une même adresse IP dite "virtuelle".** Derrière cette adresse IP virtuelle se "cacheront" plusieurs hôtes dont un maître qui prendra et traitera l'intégralité de requêtes en destination de l'IP virtuelle.

On appelle un groupe d'hôtes utilisant CARP un « groupe de redondance ». Le groupe de redondance se voit attribuer une adresse IP partagée entre les membres du groupe. **Au sein de ce groupe, un hôte est désigné comme « maître »**, **les autres sont appelés « esclaves »**. **L'hôte maître** est celui qui **« prend » l'adresse IP partagée**. **Il répond à tout trafic** ou requête [ARP](https://fr.wikipedia.org/wiki/Address_Resolution_Protocol) **à destination de cette adresse**. Chaque hôte doit avoir une seconde adresse IP unique. Chaque hôte peut appartenir à plusieurs groupes de redondance.

Une **utilisation commune de CARP** est la création d'un **groupe de pare-feu redondants**. L'adresse IP virtuelle attribuée au groupe de redondance est désignée comme l'adresse du routeur par défaut sur les machines clientes. **Dans le cas où le pare-feu maître rencontre une panne** ou est déconnecté du réseau, **l'adresse IP virtuelle sera prise par un des pare-feu esclaves et le service continuera à être rendu sans interruption.**

CARP supporte IPv4 et IPv6 et a le numéro de **port TCP 112**.

## **2 – PREPARATION DES ROUTEURS pfSENSE SUR PROXMOX 8.1**

#### **Prérequis :**

*Pour réaliser ce tutoriel, vous devez avoir suivi les précédents modules (1 à 4) présentés sur ce site. Il vous faut également un environnement de virtualisation (Proxmox ou Virtualbox), plusieurs IP WAN (on peut également simuler ces adresses WAN au sein d'un home lab).*

Dans ce tutoriel, nous allons mettre en place une haute disponibilité en créant **2 routeurs pfSENSE redondants**. Nous allons commencer par préparer les 2 routeurs pfSense. **Chaque routeur doit posséder 3 interfaces réseau** :

- une interface "**WAN**"
- une interface "**LAN**"
- une interface "**CARP**"

Nous aurons besoin, également, **d'une machine cliente connectée au réseau local** (Windows 10 pour ce tutoriel) afin de faire nos tests et vérifier que la tolérance de panne fonctionne bien.

**<sup>©</sup> TUTOS-INFO.FR – CONFIGURER UNE HAUTE DISPONIBILITE EN UTILISANT LE PROTOCOLE CARP ET 2 ROUTEURS PFSENSE 2.7 <sup>2</sup>**

**L'architecture réseau que l'on souhaite reproduire est la suivante** :

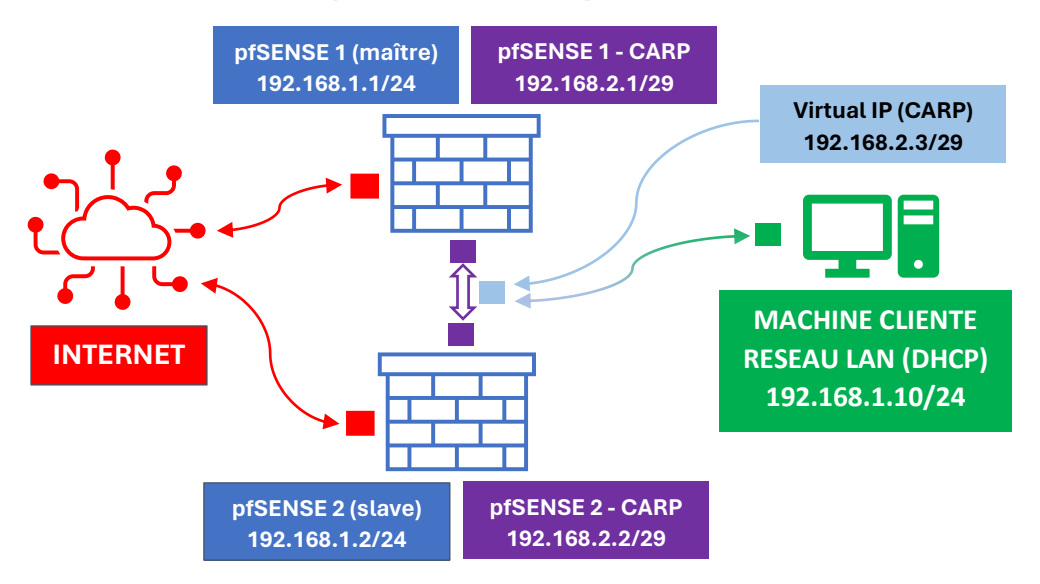

Pour réaliser ce tutoriel, nous disposons d'une IP publique qui nous a été fournie par notre hébergeur (si vous 'en n'avez pas, simulez-là dans votre home lab). Notre IP WAN est sous la forme **212.83.147.xx1/32**

Chaque routeur pfSENSE est connecté à la même interface "**WAN**" qui est configurée ainsi :

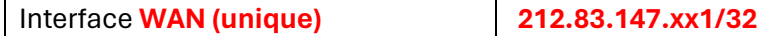

Chaque routeur pfSENSE aura une interface "**LAN**" configurée ainsi (attention, **utilisez le même réseau**) :

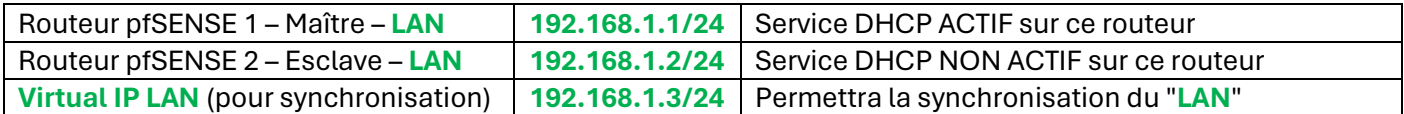

La "**virtual IP**" créée dans pfSENSE sur le réseau "**LAN**" permettra la synchronisation du "**LAN**". En cas de défaillance du routeur MAITRE, il faut que les machines du réseau "**LAN**" puissent continuer à accéder au web et utiliser les ressources locales (notion de haute disponibilité).

Chaque routeur pfSENSE aura une interface réseau nommée "**CARP**", **avec un adressage différent du LAN**, **en /29**. Comme expliqué en 1ère partie de ce tutoriel, **l'interface CARP servira pour la synchronisation des 2 routeurs pfSENSE**. La mise en place de la haute disponibilité sera assurée via une "**virtual IP**" créée dans pfSENSE sur le réseau "**CARP**" :

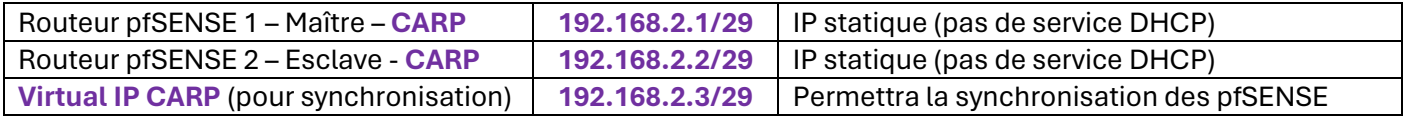

#### **1 ère étape : préparation des 2 routeurs pfSENSE**

*Cette étape a déjà été expliquée en détail dans les modules 1 à 4. Nous ne présentons pas cette étape dans le détail ici. Assurez-vous d'avoir un accès à chaque routeur soit depuis le LAN ou depuis l'extérieur (selon votre convenance et votre politique de sécurité).*

*Dans ce tutoriel, nous nous servirons d'une machine virtuelle connectée au réseau "LAN" pour faire nos tests mais vous pouvez aussi configurer un accès distant si vous le souhaitez (voir module 2).*

**<sup>©</sup> TUTOS-INFO.FR – CONFIGURER UNE HAUTE DISPONIBILITE EN UTILISANT LE PROTOCOLE CARP ET 2 ROUTEURS PFSENSE 2.7 <sup>3</sup>**

La configuration matérielle de chaque pfSENSE est la suivante (3 cartes réseau par routeur).

Les routeurs seront connectés au même "vmbr 0" qui correspond à l'IP Publique WAN unique fournie par notre hébergeur (adresse MAC identique ici) :

#### **pfSENSE – MAITRE**

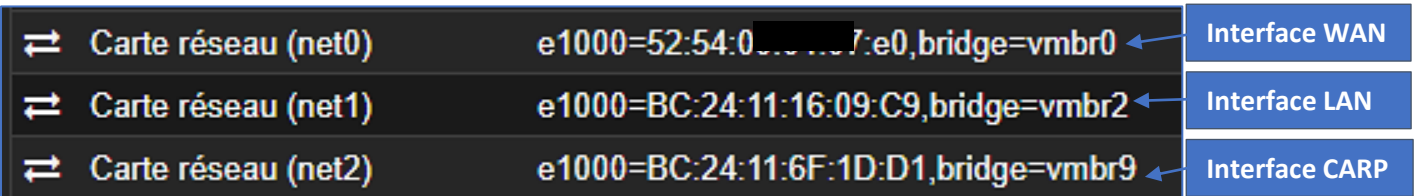

#### **pfSENSE - ESCLAVE**

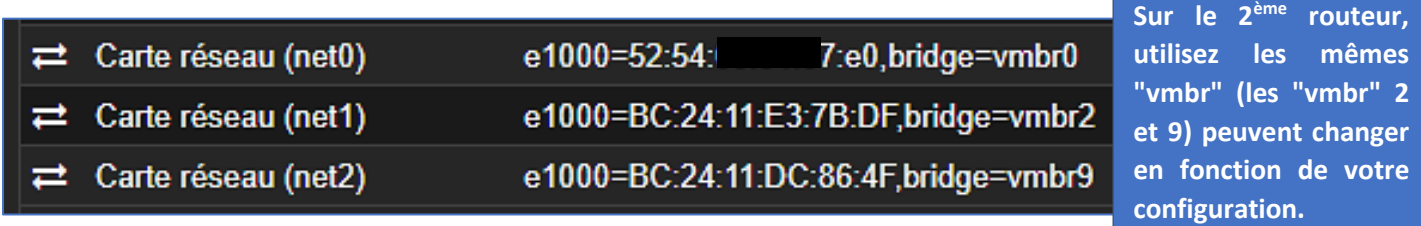

Lancez l'installation de vos routeurs (voir modules précédents n° 1 et 2).

Attention, **configurez un serveur DHCP sur l'interface "LAN" du pfSENSE MAITRE (exemple d'étendue : 192.168.1.10** → **192.168.1.20) mais ne configurez pas de DHCP sur le pfSENSE ESCLAVE**.

Une fois les 2 routeurs pfSENSE installés, vous devez avoir ce type de configuration réseau sur vos interfaces :

#### **pfSENSE – MAITRE**

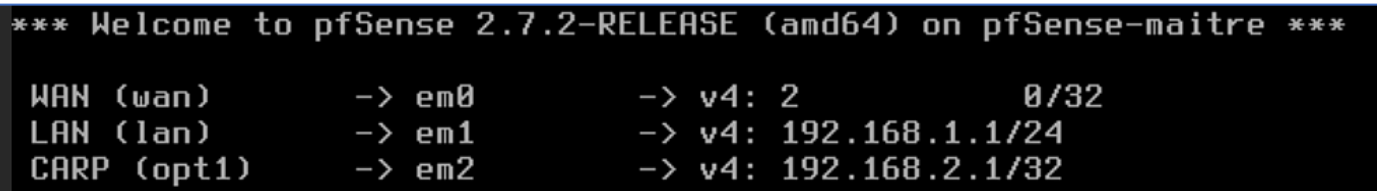

- L'interface "**WAN**" est configurée en statique (pas de DHCP)
- L'interface "**LAN**" est configurée en statique **avec le service DHCP activé** (étendue : 192.168.1.10 → 192.168.1.20)
- L'interface "**OPT1**" est configurée en statique et sera renommée en "**CARP**" dans la console (GUI) de pfSENSE (masque de sous-réseau en "/29" ; pas de DHCP)

#### **pfSENSE – ESCLAVE**

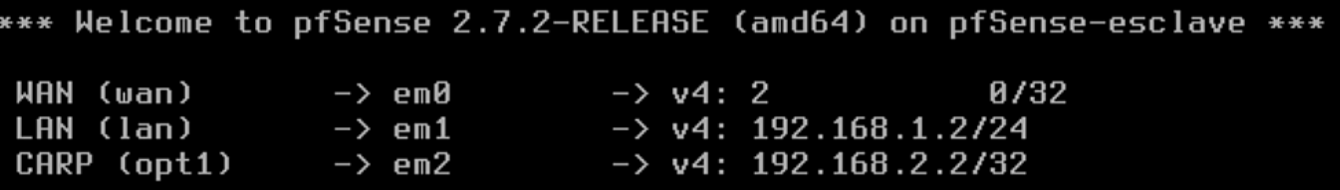

- L'interface "**WAN**" est configurée en statique (pas de DHCP)
- L'interface "**LAN**" est configurée en statique **et le service DHCP n'est pas activé**
- L'interface "**OPT1**" est configurée en statique et sera renommée en "**CARP**" dans la console (GUI) de pfSENSE (masque de sous-réseau en "/29" ; pas de DHCP)

#### **2 ème étape : préparation d'une machine de test connectée au réseau "LAN"**

Nous avons également besoin d'une machine connectée au réseau local du pfSENSE MAITRE pour administrer nos pfSENSE. Dans notre hyperviseur, nous possédons une machine Windows 10 que nous avons connectée au "**vmbr2**", c'est-à-dire l'interface "**LAN**" de nos pfSENSE :

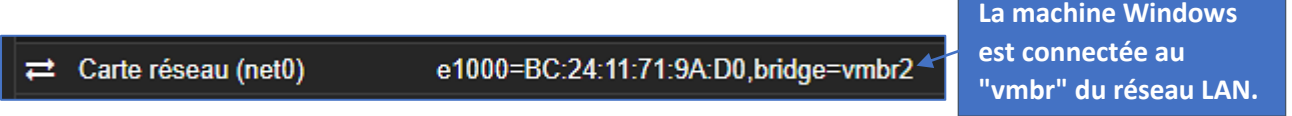

Une fois les 2 routeurs installés et préparés (voir précédents tutoriels pour les explications), nous nous connectons à l'interface de gestion du **pfSENSE MAITRE** avec notre machine locale Windows et en saisissant l'adress[e https://192.168.1.1](https://192.168.1.1/) via un navigateur.

#### **3 ème étape : renommez les interfaces "OPT1" en "CARP" depuis l'interface GUI de pfSENSE**

Cette étape n'est pas obligatoire mais permet de renommer l'interface "OPT1" en "CARP" pour faciliter la configuration et la compréhension de ce tutoriel :

- Cliquez le menu "**Interfaces**" "**Assignments**"
- Cliquez sur l'interface "**OPT1**" et renommez-la en "**CARP**"
- Cliquez les boutons "**Save**" et "**Apply Changes**" pour valider vos nouveaux paramètres

Faites de même avec le routeur esclave (vous pouvez nommer l'interface "CARP" également).

#### **Principe de fonctionnement de la réplication avec pfSENSE**

**pfSENSE communique sur les réseaux LAN et WAN avec des adresses IP virtuelles** ; il n'utilise jamais l'adresse IP assignée à son interface.

En cas de défaillance du pfSENSE MAITRE, le pfSENSE ESCLAVE prend le relais sans aucune interruption de service. La bascule est totalement transparente.

Afin d'assurer la réplication, 3 éléments doivent être configurés :

- **CARP**
- **pfsync**
- **XML-RPC**

**<sup>©</sup> TUTOS-INFO.FR – CONFIGURER UNE HAUTE DISPONIBILITE EN UTILISANT LE PROTOCOLE CARP ET 2 ROUTEURS PFSENSE 2.7 <sup>5</sup>**

#### **QU'EST-CE QUE "CARP" ?**

#### **CARP** (*Common Address Redundancy Protocol*) est un **protocole permettant à plusieurs hôtes présents sur un même réseau de partager une adresse IP**.

Ici, nous utiliserons CARP afin de partager une adresse virtuelle LAN et une adresse IP virtuelle CARP sur nos routeurs pfSENSE pour **communiquer sur le réseau**. Ainsi, en cas de défaillance du pfSENSE MAITRE, le pfSENSE ESCLAVE prendra le relais de manière transparente au niveau réseau (reprise de l'adresse IP virtuelle).

CARP est un protocole travaillant sur les couches 2 et 3 du modèle OSI. Dans son fonctionnement, on met dans un groupe plusieurs hôtes (groupe de redondance) qui partageront alors une même adresse IP et auront une adresse MAC dite « virtuelle ». Derrière cette adresse IP qui sera virtuelle se cacheront deux ou plusieurs hôtes dont un "maître" qui prendra et traitera l'intégralité des requêtes en destination de l'IP virtuelle. Les hôtes du réseau communiqueront entre eux afin de vérifier que le maître est toujours actif. S'il vient à tomber, l'hôte désigné comme esclave prendra le relais afin d'accueillir et de traiter le trafic en destination de l'adresse IP virtuelle.

Ce genre de fonctionnement permet, si une passerelle tombe par exemple, de garder la même configuration en utilisant une passerelle physiquement différente car les hôtes se « cacheront » derrière une IP unique.

#### **QU'EST-CE QUE "pfsync" ?**

**pfsync** est un **protocole permettant de synchroniser entre deux routeurs pfSENSE l'état des connexions en cours** (et de manière plus large entre deux serveurs exécutant le firewall Packet Filter). Ainsi, **en cas de défaillance du routeur primaire, l'état des connexions en cours est maintenu sur le outeur secondaire**. Il n'y a donc pas de coupure liée à la bascule des services du pfSENSE MAITRE vers le pfSENSE ESCLAVE.

**Il est recommandé d'effectuer cette synchronisation sur un lien dédié entre les deux serveurs pfSENSE**. C'est pour cela que nous avons dédié une interface réseau à cet usage (l'interface "CARP"). À défaut, le lien LAN peut être utilisé.

Les messages pfsync sont envoyés en multicast, c'est pour cela qu'il est recommandé de mettre une interface dédiée au pfsync par souci de sécurité. En effet, en étant à l'écoute sur ce canal multicast, un pirate peut recevoir les messages de création, de mise à jour et de suppression des états de connexions et pourrait même se faire passer pour un routeur en envoyant des paquets pfsync afin de perturber le bon fonctionnement du Fail-Over.

#### **C'EST QUOI "XML-RPC" ?**

**XML-RPC** est un **protocole permettant la réplication de données d'un routeur vers un autre**. Il est utilisé dans pfSENSE afin de **répliquer la configuration du routeur primaire vers le routeur secondaire**. Pour garantir son bon fonctionnement, **il est important qu'il utilise la même interface que celle utilisée par le protocole pfsync (c'est-à-dire notre interface "CARP" ici)**.

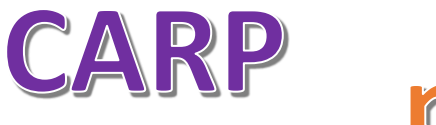

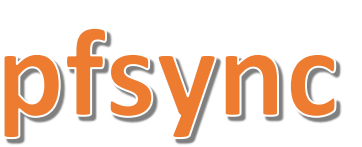

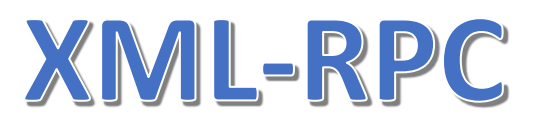

## **3 – MISE EN PLACE DE LA HAUTE DISPONIBILITE pfSENSE**

#### **1 ère étape : création des "Virtual IP" sur chaque routeur pfSENSE (pour la synchronisation)**

#### *Travail à réaliser sur le routeur MAITRE*

- Sur le routeur MAITRE, cliquez le menu "**Firewall**" "**Virtual IPs**" et cliquez le bouton vert "**Add**"
- Configurez votre adresse IP virtuelle pour le réseau "**CARP**" ainsi :

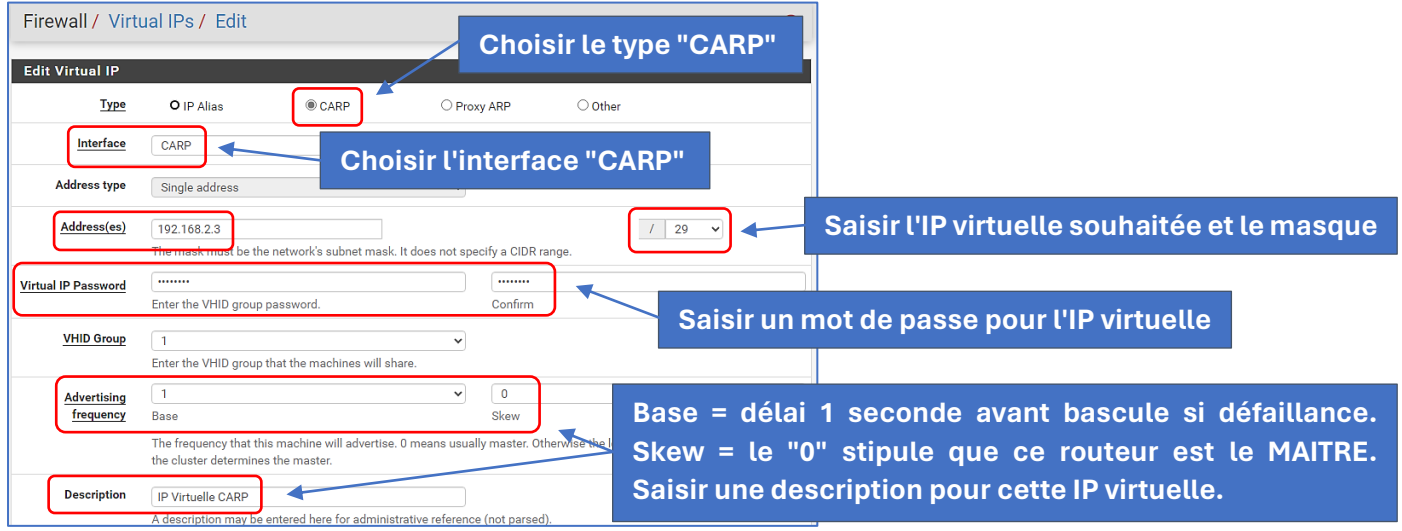

- Cliquez les boutons "**Save**" et "**Apply Changes**" pour valider vos paramètres
- Cliquez à nouveau sur le menu "**Firewall**" et "**Virtual IPs**" et cliquez le bouton vert "**Add**"
- Configurez votre adresse IP virtuelle pour le réseau "**LAN**" ainsi :

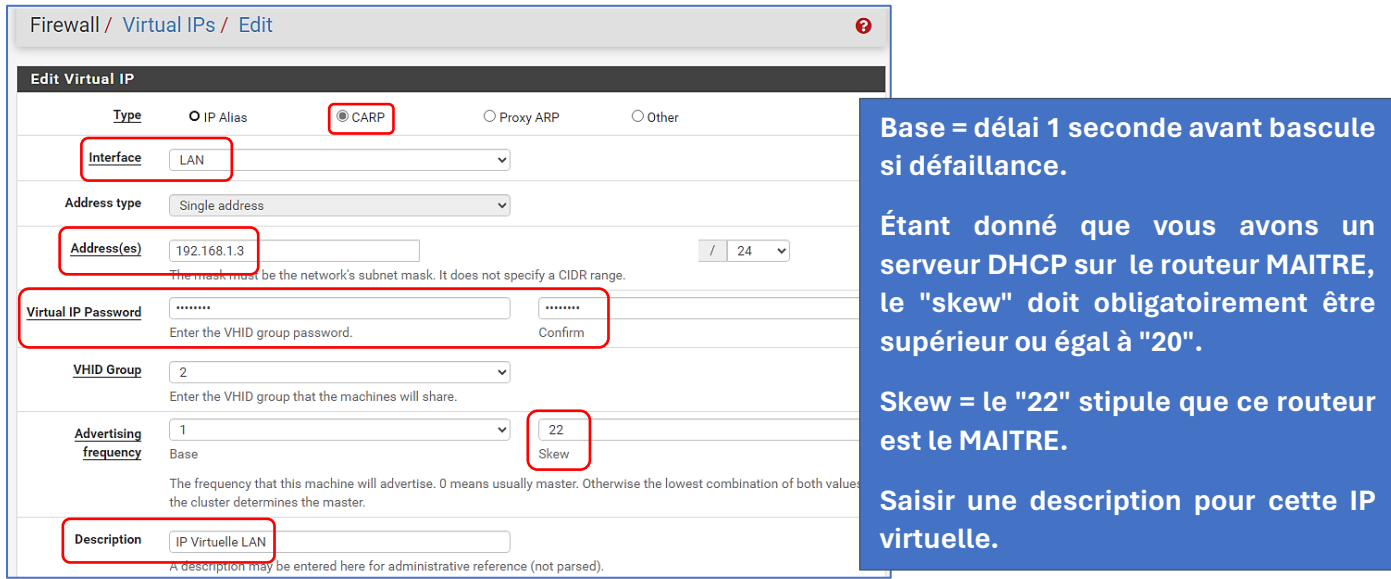

• Cliquez les boutons "**Save**" et "**Apply Changes**" pour valider vos paramètres

#### *Travail à réaliser sur le routeur ESCLAVE*

• Sur le routeur ESCLAVE, cliquez le menu "**Firewall**" – "**Virtual IPs**" et **faites exactement la même chose, à savoir la création des 2 IP virtuelles**. Attention, **pensez à bien saisir les mêmes paramètres.**

**<sup>©</sup> TUTOS-INFO.FR – CONFIGURER UNE HAUTE DISPONIBILITE EN UTILISANT LE PROTOCOLE CARP ET 2 ROUTEURS PFSENSE 2.7 <sup>7</sup>**

Une fois que les adresses IP virtuelles sont paramétrées **de manière identique sur les 2 routeurs** pfSENSE, **toutes les étapes qui suivent sont à réaliser SUR LE ROUTEUR MAITRE !**

#### **2 ème étape : configuration de la passerelle sur le serveur DHCP actif sur le pfSENSE MAITRE**

#### *Attention, travail à réaliser sur le routeur pfSENSE MAITRE (pas de manipulation à faire sur l'esclave puisque la réplication effectuera le travail pour vous !).*

Étant donné que nous avons un serveur DHCP actif sur le réseau "LAN" du routeur pfSENSE MAITRE, **il faut maintenant indiquer au service DHCP que la passerelle à utiliser, en cas de défaillance du MAITRE, sera l'IP virtuelle du réseau "LAN"** (soit 192.168.1.3 dans notre cas). Pour cela effectuez les manipulations suivantes :

- Cliquez le menu "**Services**" "**DHCP Server**"
- Sélectionnez l'interface "**LAN**"
- Indiquez, au niveau de la rubrique "**Other DHCP Options**", l'adresse IP virtuelle du réseau "**LAN**" :

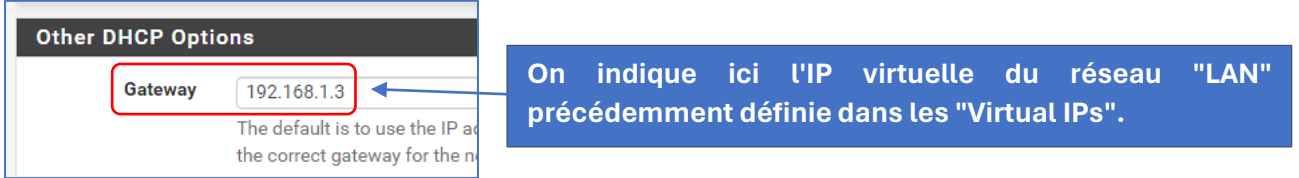

• Cliquez les boutons "**Save**" et "**Apply Changes**" pour valider vos paramètres

#### **3 ème étape : mise en place de la haute disponibilité (depuis le routeur pfSENSE MAITRE) :**

#### *Attention, travail à réaliser sur le routeur pfSENSE MAITRE (pas de manipulation à faire sur l'esclave puisque la réplication effectuera le travail pour vous !).*

- Cliquez le menu "**System**" "**High availability**"
- Configurez la haute disponibilité ainsi :

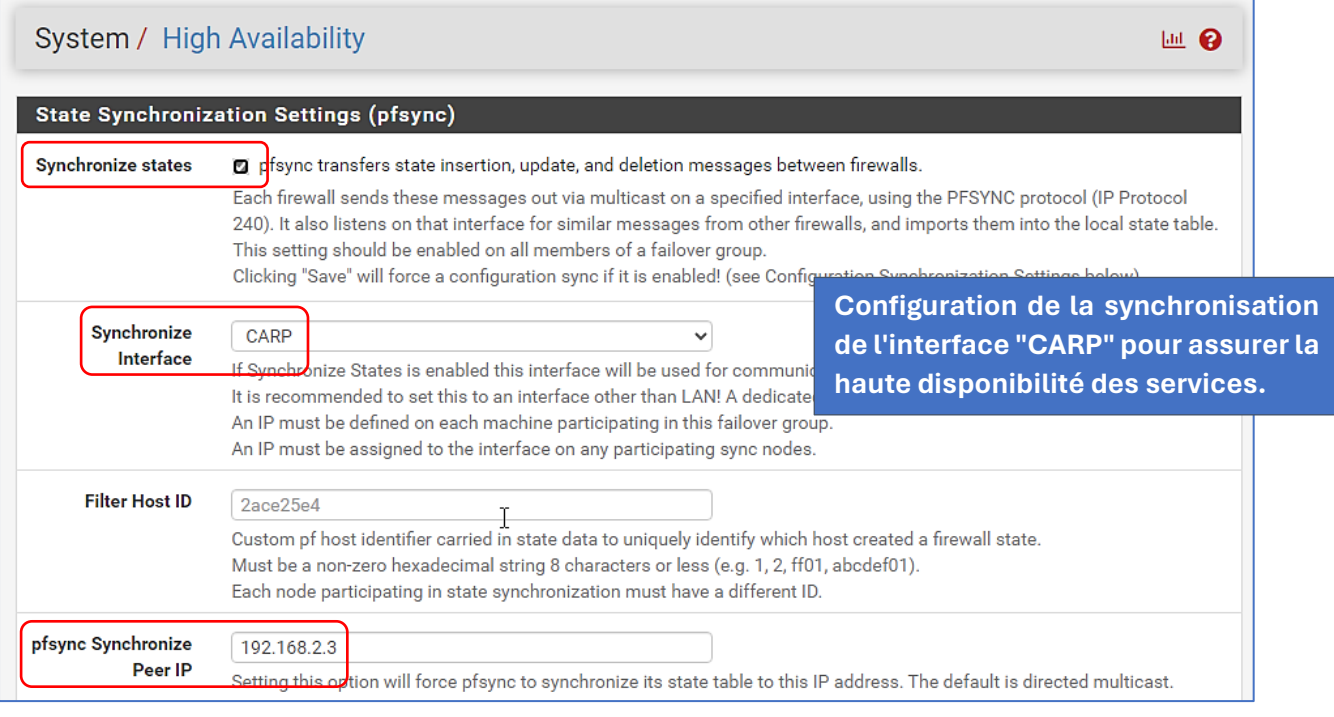

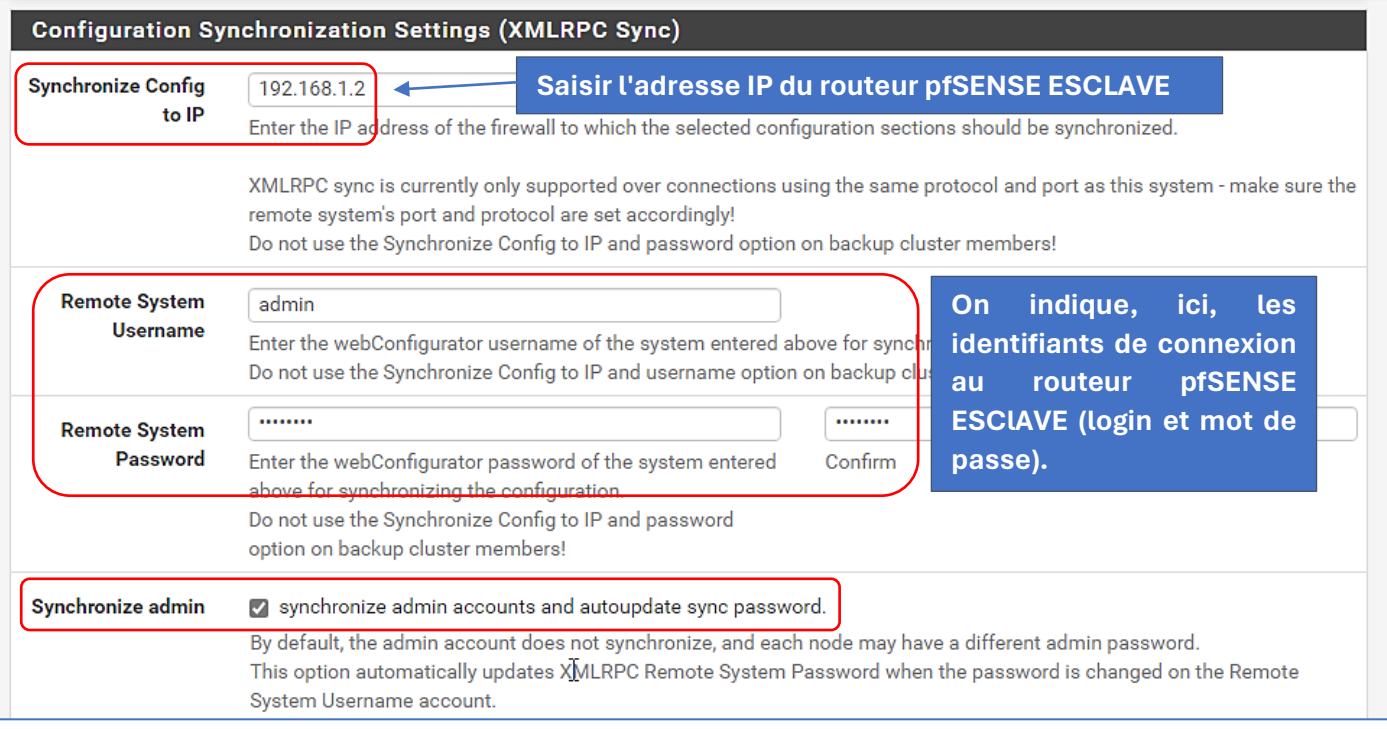

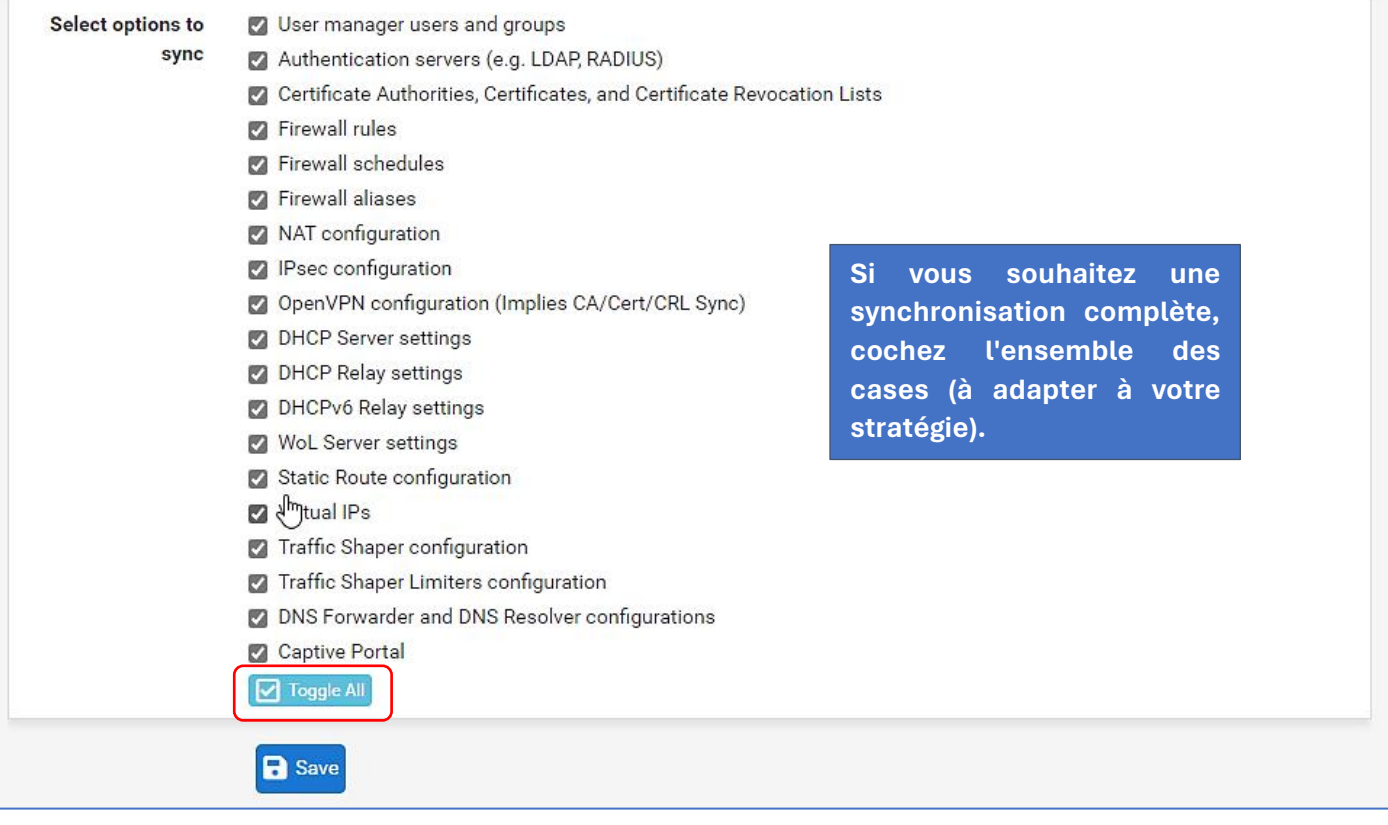

• Cliquez le bouton "**Save**" pour valider vos paramètres

#### **4 ème étape : paramétrage des règles de pare-feu**

Il faut maintenant paramétrer les règles de trafic pour autoriser les flux sur les interfaces.

*Attention, travail à réaliser sur le routeur pfSENSE MAITRE (pas de manipulation à faire sur l'esclave puisque la réplication effectuera le travail pour vous !).*

**<sup>©</sup> TUTOS-INFO.FR – CONFIGURER UNE HAUTE DISPONIBILITE EN UTILISANT LE PROTOCOLE CARP ET 2 ROUTEURS PFSENSE 2.7 <sup>9</sup>**

#### **REGLAGE DU NAT SORTANT SUR L'INTERFACE "WAN"**

- Cliquez le menu "**Firewall**"- "**NAT**"
- Cliquez sur "**Outbond**" et activez le mode "**Hybrid**"
- Cliquez les boutons "**Save**" et "**Apply Changes**" pour valider le mode :

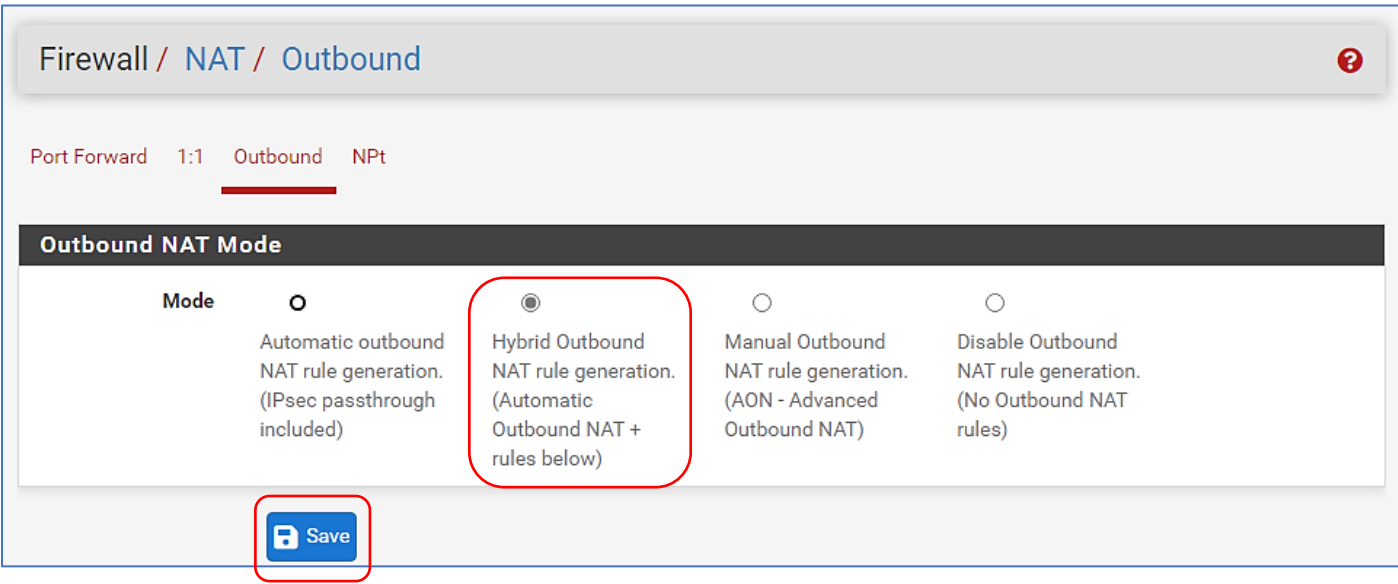

- Cliquez à nouveau sur le menu "**Firewall**" "**NAT**"
- Sélectionnez "**Outbound**"
- Dans la rubrique "**Mappings**", cliquez le bouton vert "**Add**" pour configurer la règle comme indiqué cidessous :

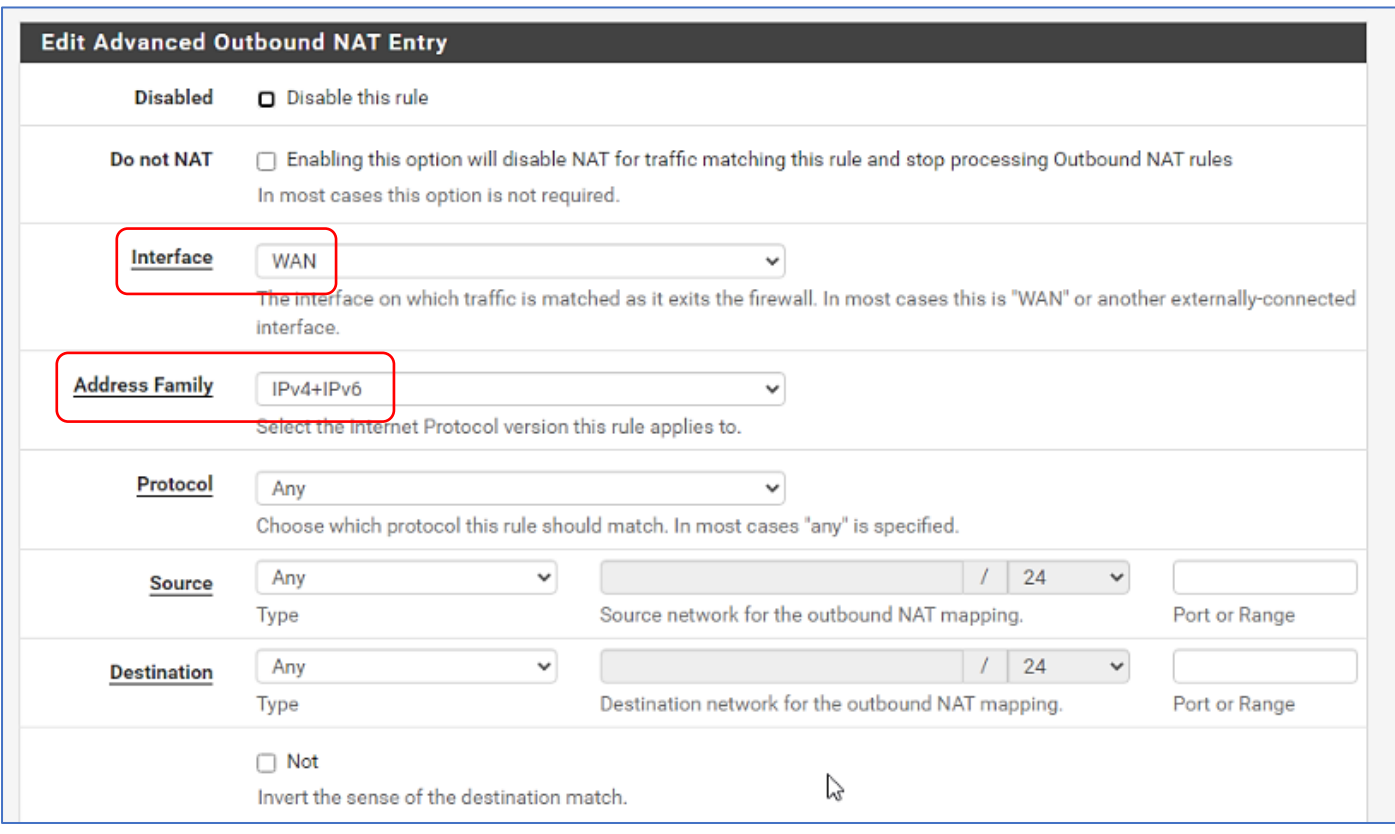

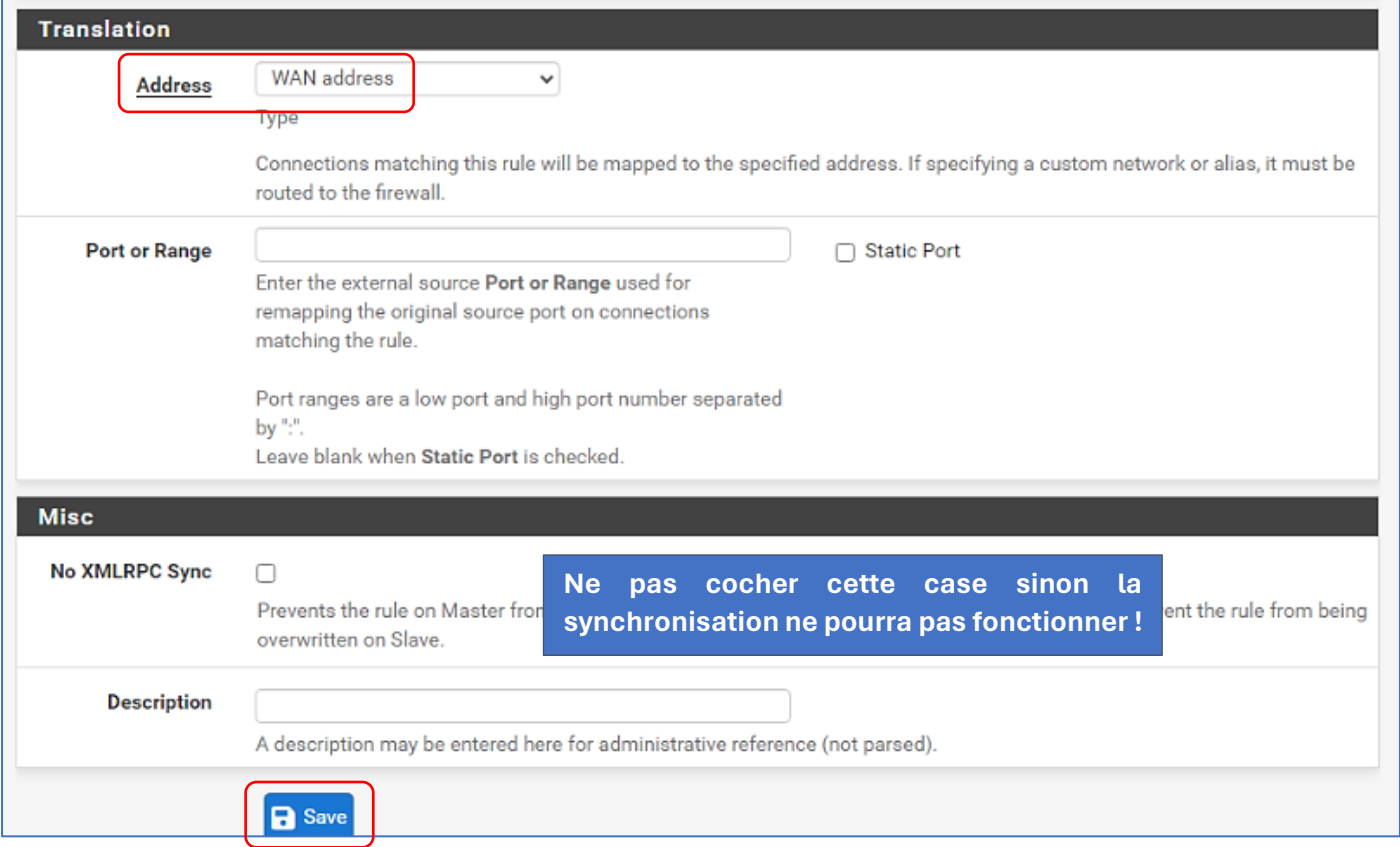

• Cliquez les boutons "**Save**" et "**Apply Changes**"

Nous allons maintenant configurer les règles nécessaires au bon fonctionnement de la haute disponibilité en paramétrant les différents flux autorisés dans le pare-feu :

- Cliquez à nouveau sur le menu "**Firewall**" "**Rules**"
- Sélectionnez l'interface "**CARP**" et cliquez le bouton vert "**Add**" pour configurer la règle comme indiqué ci-dessous (nous aurons 4 règles à créer) :

#### **REGLE 1 – CONFIGURATION DU PROTOCOLE "pfsync"**

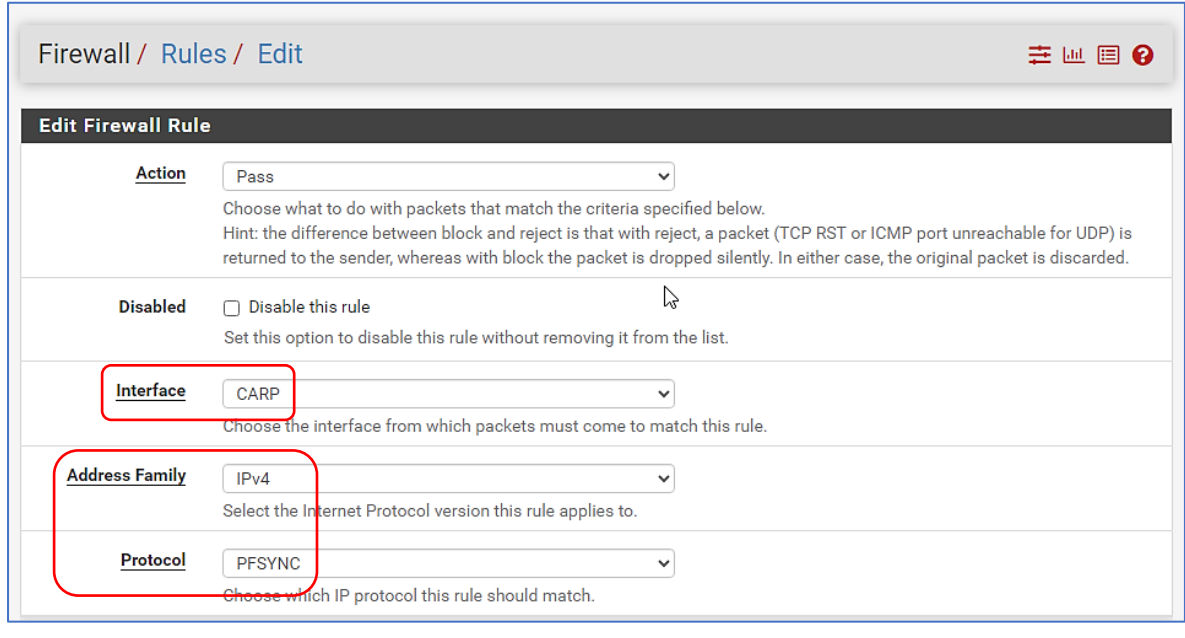

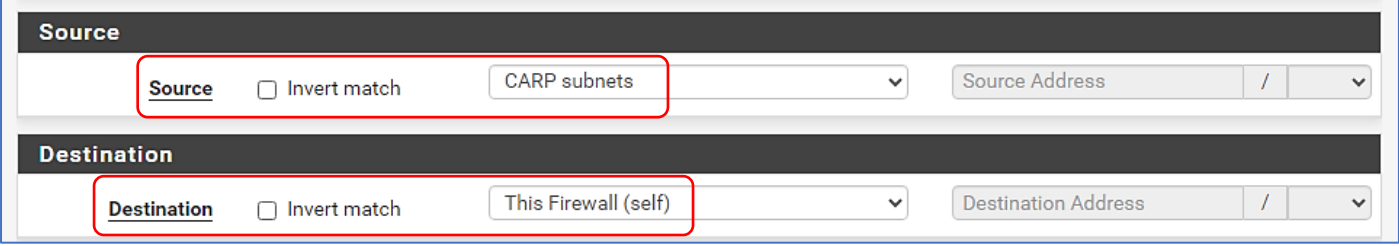

• Cliquez les boutons "**Save**" et "**Apply Changes**" pour valider la règle autorisant le protocole CARP.

#### **REGLE 2 – CONFIGURATION DU PROTOCOLE "XML-RPC"**

• Cliquez le bouton vert "**Add**" pour ajouter la 2ème règle et configurez-la comme indiqué ci-dessous :

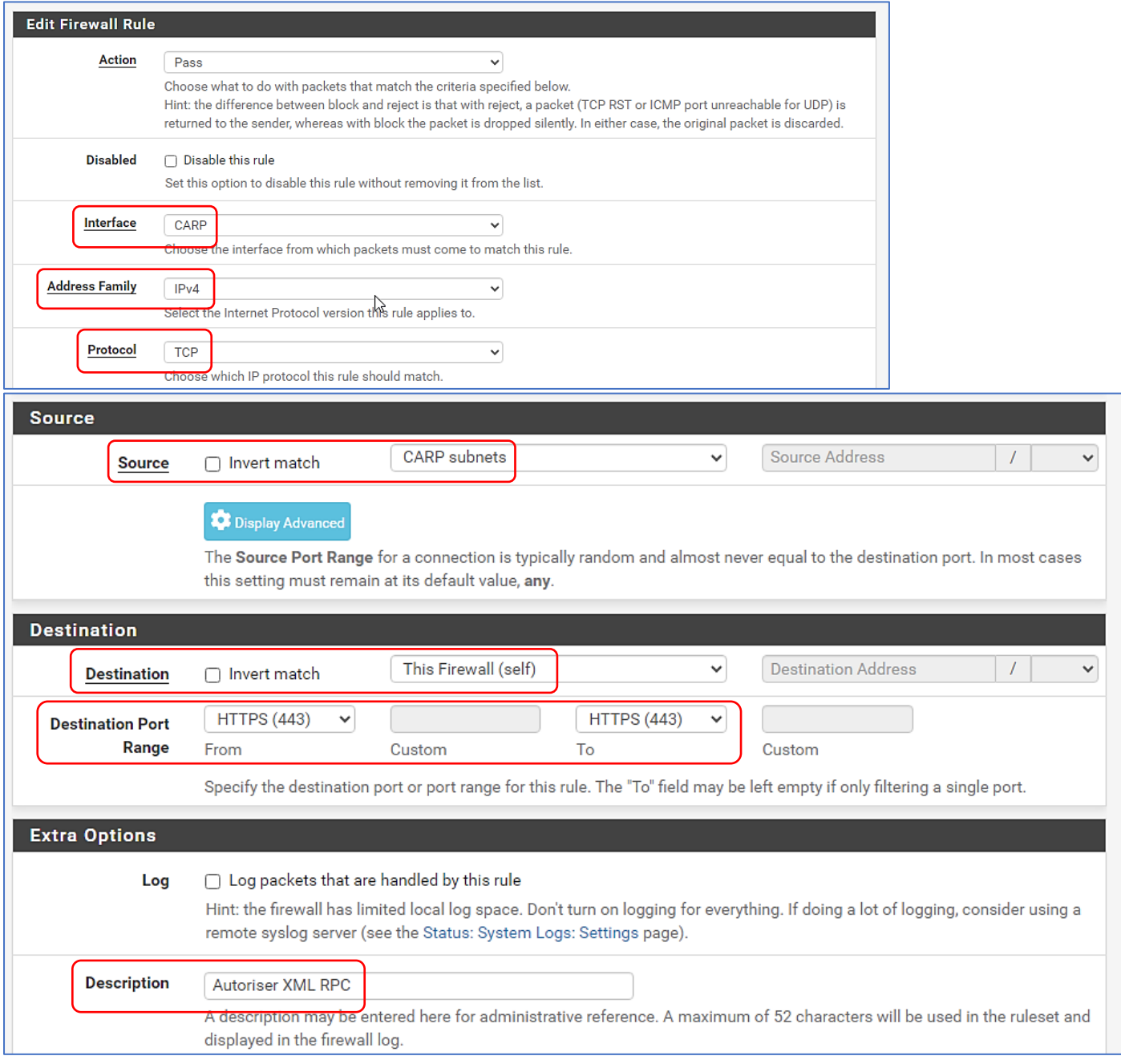

• Cliquez les boutons "**Save**" et "**Apply Changes**" pour valider la règle autorisant le flux XML-RPC

#### **REGLE 3 – CONFIGURATION DES FLUX AU SEIN DU RESEAU "CARP"**

• Cliquez le bouton vert "**Add**" pour ajouter la 3ème et dernière règle comme ci-dessous :

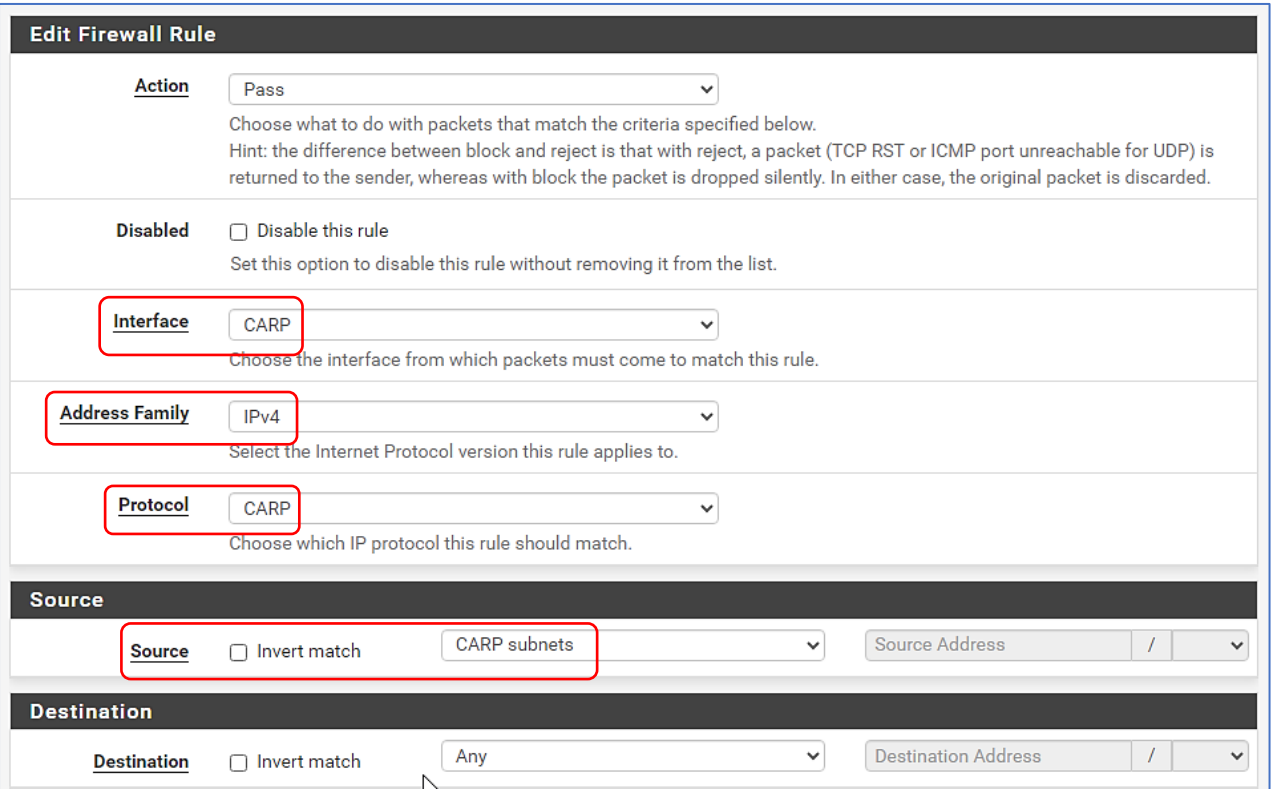

• Cliquez les boutons "**Save**" et "**Apply Changes**" pour valider la règle autorisant les flux sur l'interface CARP.

#### **REGLE 4 – CONFIGURATION DE LA PASSERELLE UNIQUE SUR LE RESEAU "LAN"**

Cette règle permet, à l'interface "LAN" de toujours utiliser la passerelle unique, fournie par notre hébergeur, pour naviguer sur Internet. En effet, ce dernier propose d'utiliser une passerelle unique sur tous ses serveurs hébergés afin de faciliter la gestion des passerelles.

Pour définir cette passerelle unique qui est à utiliser par défaut, suivez la manipulation suivante :

- Cliquez le menu "**System**" "**Routing**"
- Sélectionnez "**Gateways**" et définissez votre passerelle unique par défaut en cliquant le bouton vert "**Add**" :

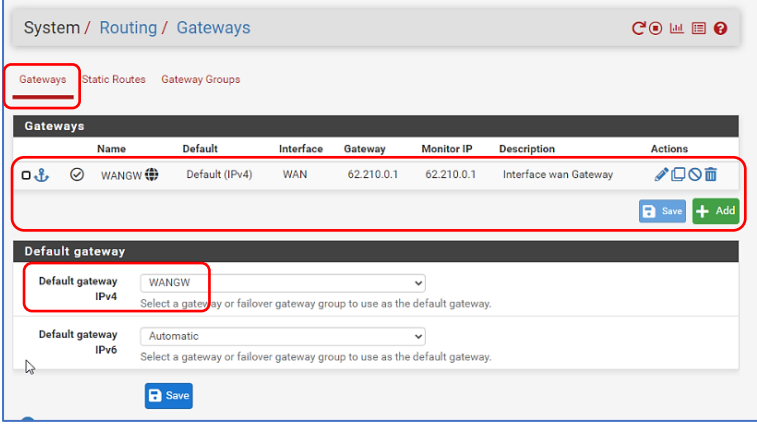

• Cliquez les boutons "**Save**" et "**Apply Changes**" pour valider cette passerelle unique.

Maintenant, nous allons modifier la règle de trafic sortant du "LAN" de manière à intégrer cette passerelle unique en suivant la procédure ci-dessous :

- Cliquez le menu "**Firewall**" "**Rules**"
- Sélectionnez l'interface "**LAN**"
- Éditez la règle ci-dessous en cliquant sur le crayon à droite :

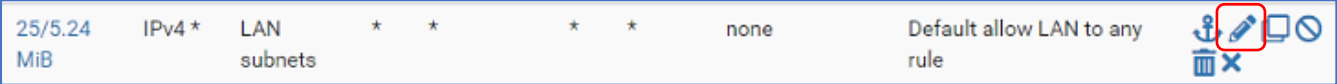

• Descendez au niveau de la rubrique "**Advanced Options**" et cliquez le bouton "**Display Advanced**" :

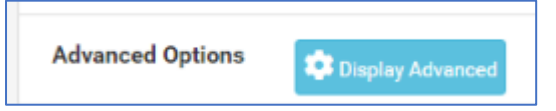

• Sélectionnez votre passerelle par défaut puis cliquez les boutons "**Save**" et "**Apply Changes**" :

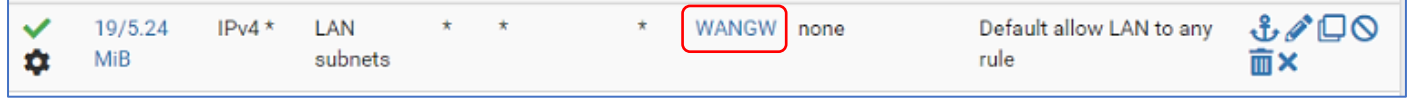

La configuration de la haute disponibilité est prête !

#### **5 ème étape : vérification du bon fonctionnement de la réplication**

Les IP virtuelles, la haute disponibilité et les règles de pare-feu étant configurées, nous pouvons déjà vérifier si le statut CARP de notre routeur pfSENSE MAITRE est fonctionnel. Pour cela :

• Cliquez le menu "**Status**" – "**CARP (failover**)" ; une fenêtre s'affiche :

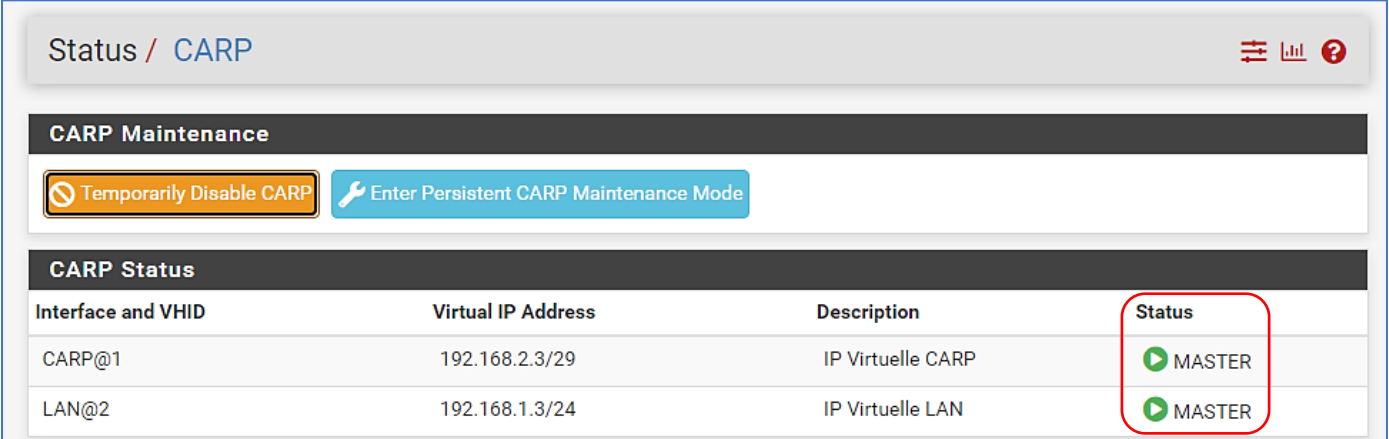

On peut constater, ici, que notre routeur pfSENSE MAITRE a bien le statut de "**MASTER**". L'interface "CARP" et l'interface "LAN" sont bien répliquées sur l'autre routeur.

Si vous ne voyez pas le statut s'afficher, cela signifie que vous avez une incohérence dans les adresses IP virtuelles (erreur dans la saisie des adresses sur chaque routeur ou mot de passe de l'adresse virtuelle erroné).

**<sup>©</sup> TUTOS-INFO.FR – CONFIGURER UNE HAUTE DISPONIBILITE EN UTILISANT LE PROTOCOLE CARP ET 2 ROUTEURS PFSENSE 2.7 <sup>14</sup>**

• Connectons-nous au routeur pfSENSE ESCLAVE et vérifions son statut CARP :

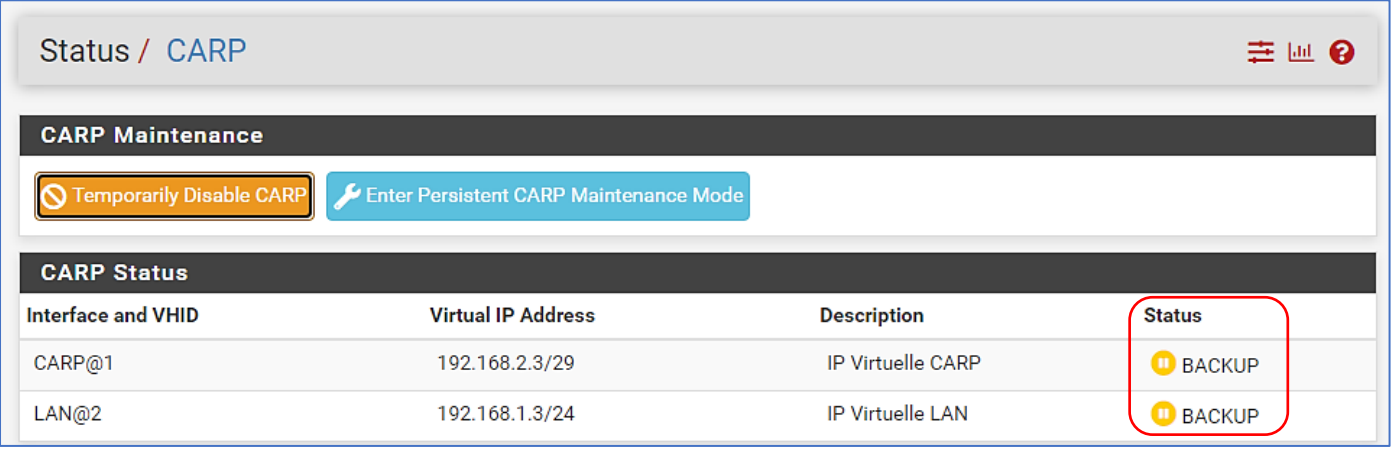

On peut constater, ici, que notre routeur pfSENSE ESCLAVE a bien le statut de "**BACKUP**" qui signifie qu'il est "esclave" dans le cluster. La haute disponibilité est fonctionnelle puisque la communication est établie !

• Cliquez, sur le routeur pfSENSE ESCLAVE, le menu "**Firewall**" – "**Rules**" ; vous constaterez que les "**Règles**" saisies dans le routeur pfSENSE MAITRE ont été intégralement répliquées (!) :

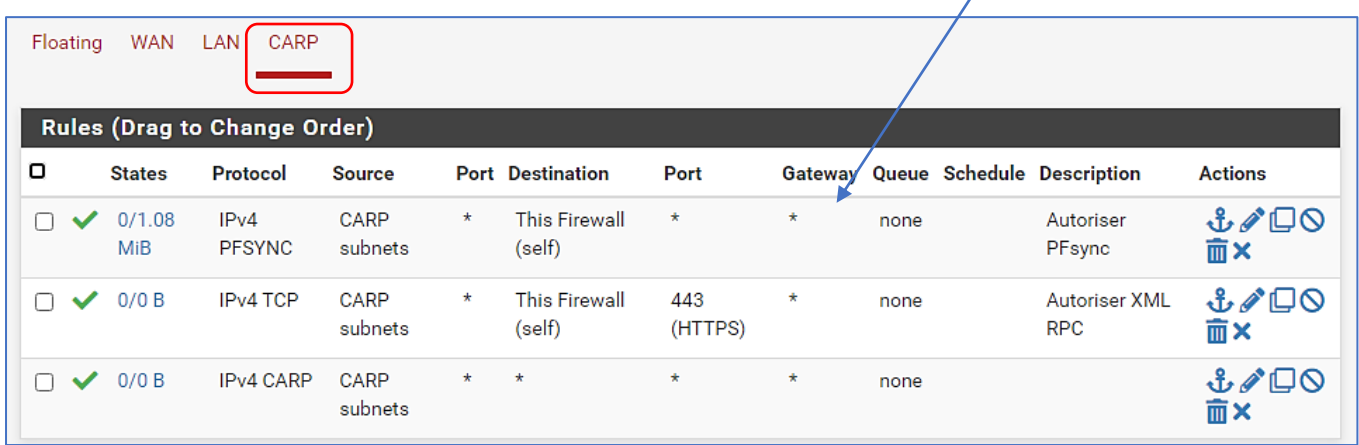

Votre cluster est prêt ! Bravo !

# **3 – TESTS DE LA HAUTE DISPONIBILITE DU CLUSTER pfSENSE**

Nous allons, ici, simuler une "panne" du routeur pfSENSE MAITRE. Plutôt que de l'arrêter, on peut stopper le protocole CARP en cours sur celui-ci. Pour cela, effectuez les manipulations suivantes :

#### **ARRET DU PROTOCOLE "CARP" SUR LE ROUTEUR MAITRE (simulation de panne)**

- Cliquez le menu "**Status**" "**CARP (failover)**"
- Cliquez le bouton orange " **TemporarilyDisable CARP**" :

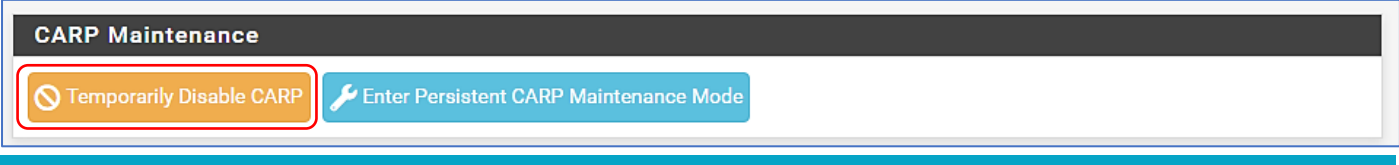

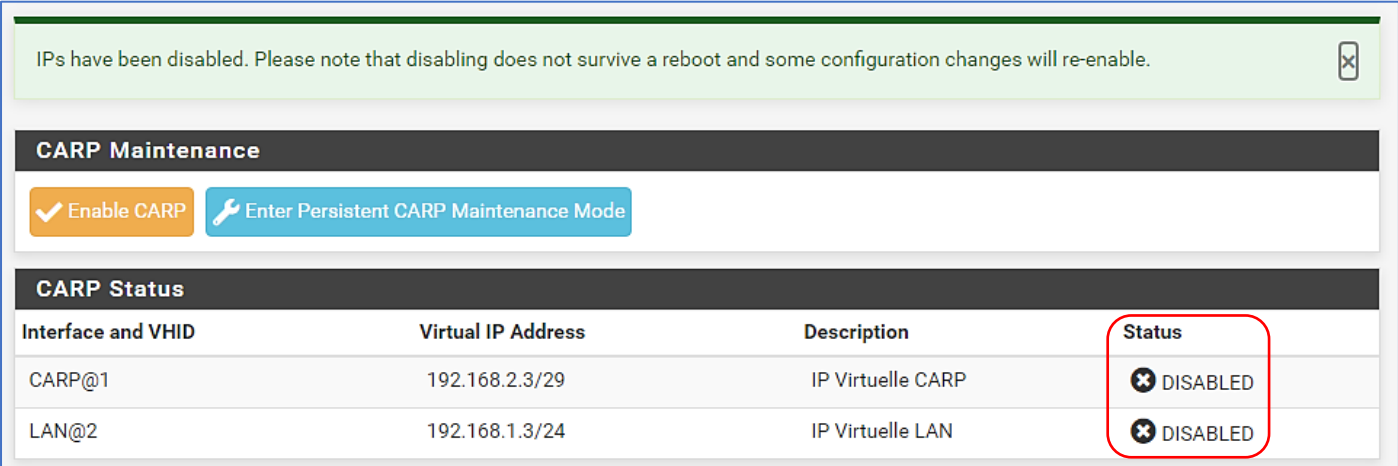

• Connectez-vous au routeur pfSENSE ESCLAVE et vérifiez son statut ; votre routeur pfSENSE ESCLAVE est maintenant passé au statut "**MASTER**". La haute disponibilité est pleinement fonctionnelle :

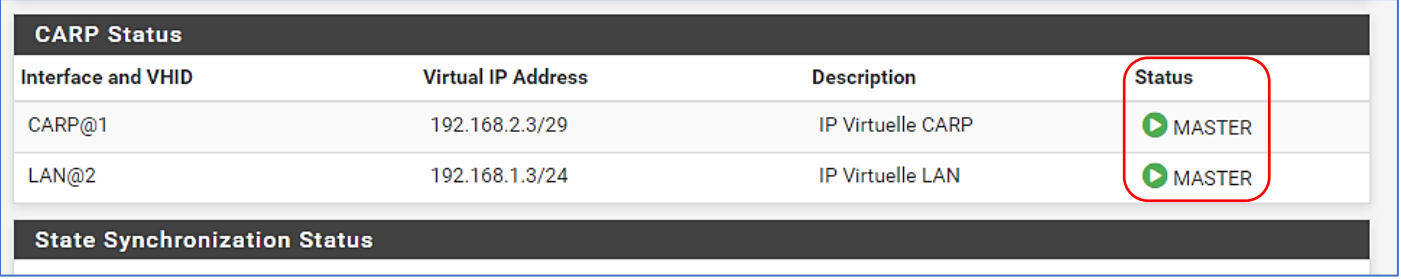

Le routeur ESCLAVE devient maintenant le "maître" et assure la disponibilité des services de manière transparente.

#### **VERIFICATION DU BON FONCTIONNEMENT DE LA HAUTE DISPONIBILITE**

#### **Nous allons simuler une panne complète du routeur pfSENSE MAITRE en l'arrêtant complètement**.

Dans la machine Windows connectée au réseau local, nous vérifions que la connectivité est toujours opérationnelle et qu'il est toujours possible de naviguer sur Internet. Le routeur ESCLAVE a bien pris le "relais" :

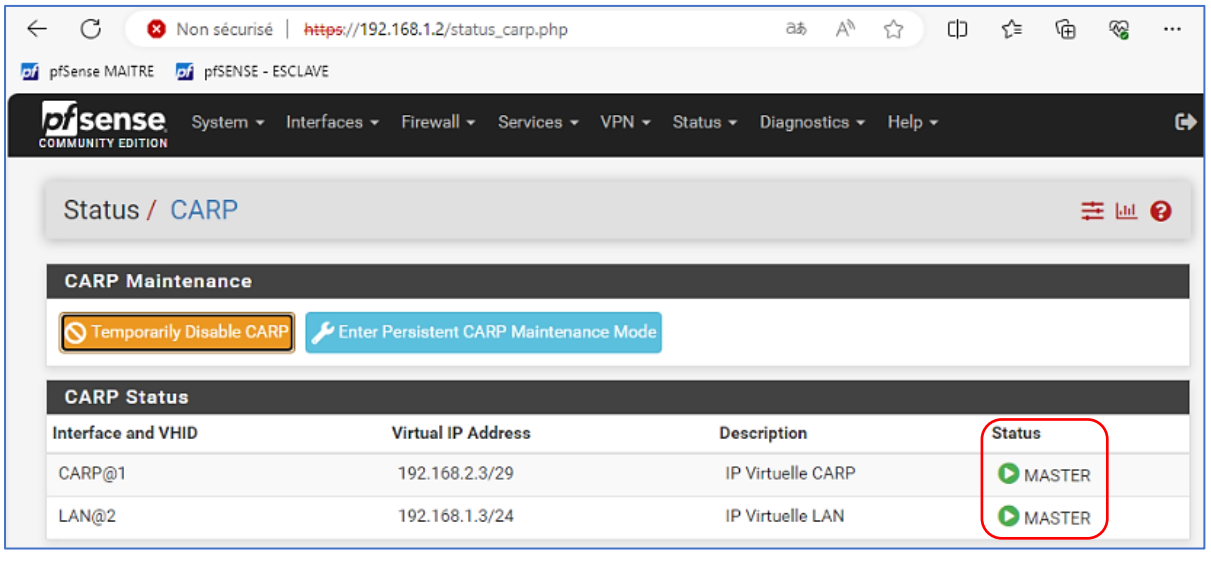

Notre machine locale a bien un adressage IP en provenance du routeur pfSENSE ESCLAVE (le n° 2 ici) :

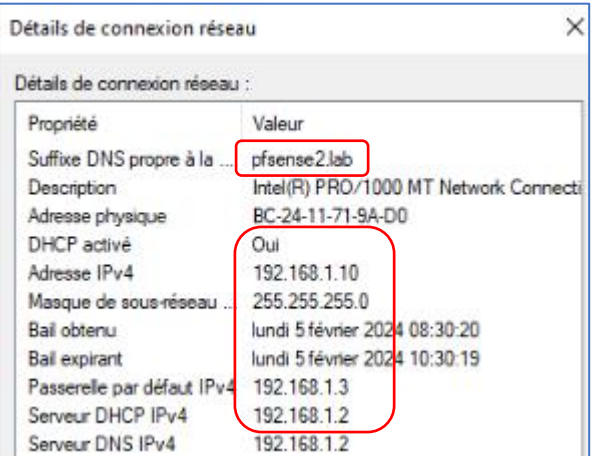

L'accès internet est bien opérationnel bien que le routeur MAITRE soit hors service :

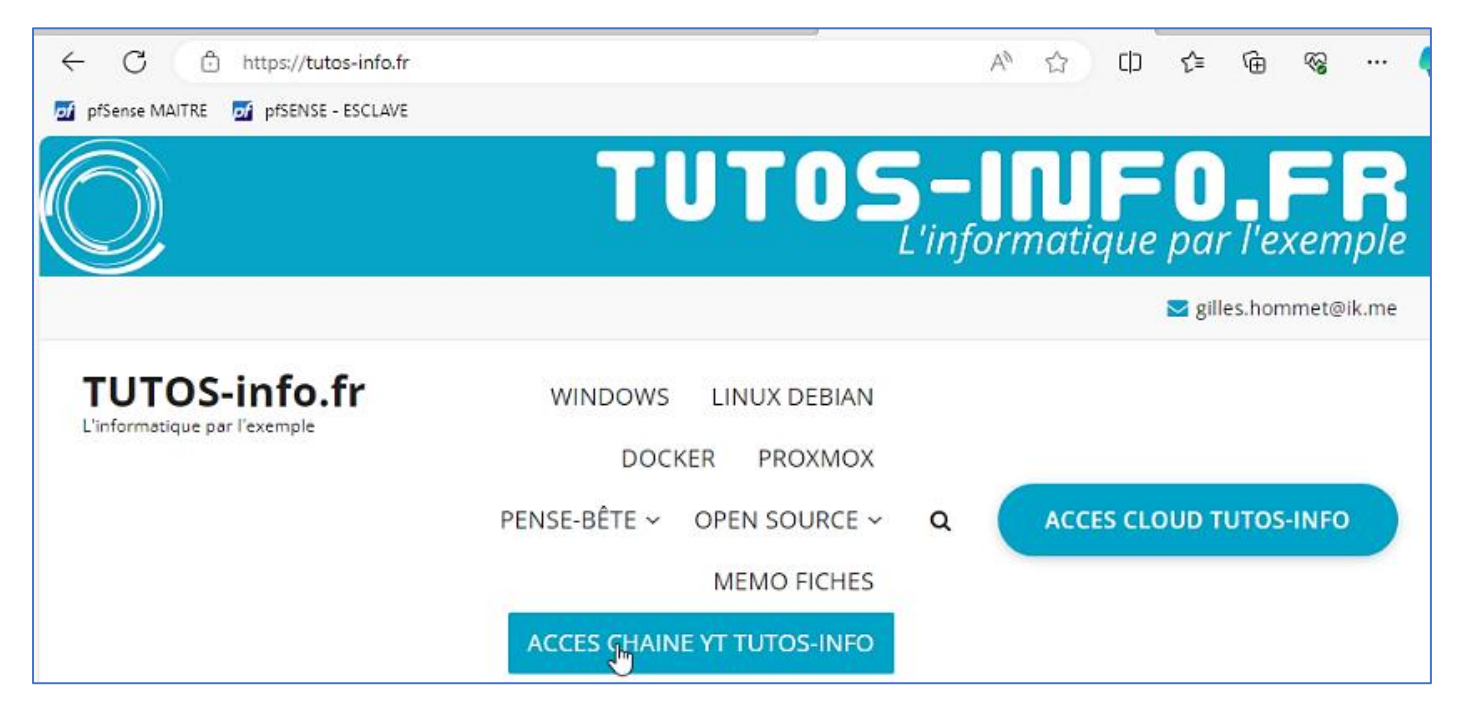

Nous présenterons, dans d'autres modules pfSENSE, les multiples possibilités offertes par ce routeur Open Source, parmi lesquelles :

- le load-balancing
- l'utilisation de ACME, au sein de pfSENSE, pour générer des certificats Let's Encrypt
- l'utilisation de HA PROXY au sein de pfSENSE
- la mise en place d'un VPN, au sein de pfSENSE, avec le protocole Open VPN

Les possibilités sont variées et pfSENSE est une solution à envisager pour les entreprise ne disposant pas de budgets suffisamment importants pour investir dans des routeurs matériels onéreux.